# studioxPs **GUIA DE CONFIGURAÇÃO**

Modelo PP35L

## **Notas, avisos e advertências**

**NOTA:** Uma NOTA fornece informações importantes para ajudar você a usar melhor o computador.

**AVISO:** Um AVISO indica possíveis danos ao hardware ou a possibilidade de perda de dados e ensina como evitar o problema.

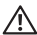

\_\_\_\_\_\_\_\_\_\_\_\_\_\_\_\_\_\_

**ADVERTÊNCIA:** Uma ADVERTÊNCIA indica um potencial de dano à propriedade, dano pessoal ou risco de morte.

**As informações deste documento estão sujeitas a alteração sem aviso prévio.**

#### **© 2008 Dell Inc. Todos os direitos reservados.**

É proibida a reprodução deste material sem a permissão por escrito da Dell Inc.

Marcas comerciais usadas neste texto: *Dell*, o logo *DELL*, *XPS*, e *DellConnect* são marcas comerciais da Dell Inc.; *Intel* é uma marca comercial registrada e *Core* é uma marca comercial da Intel Corporation nos EUA e em outros países; *Microsoft, Windows, Windows Vista* e *o logotipo do botão Iniciar do Windows Vista* são marcas comerciais ou marcas comerciais registradas da Microsoft Corporation nos Estados Unidos e/ou em outros países; *Blu-ray Disc* é uma marca comercial da Blu-ray Disc Association; *Bluetooth* é uma marca comercial registrada de propriedade da Bluetooth SIG, Inc. e usada pela Dell sob licença.

Outras marcas e nomes comerciais podem ser utilizados neste documento como referência às entidades proprietárias dessas marcas e nomes ou a seus produtos. A Dell Inc. declara que não tem interesse de propriedade sobre marcas e nomes de terceiros.

## **Índice**

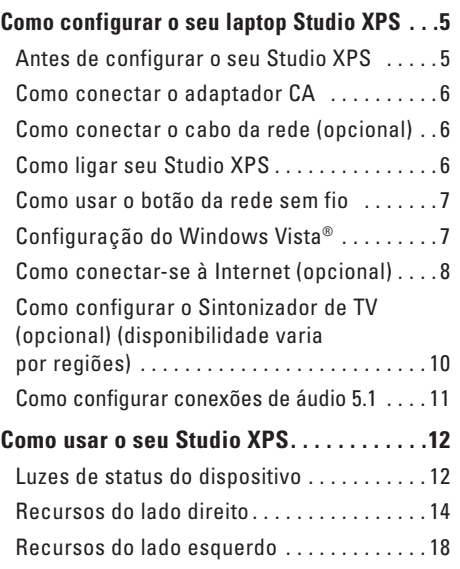

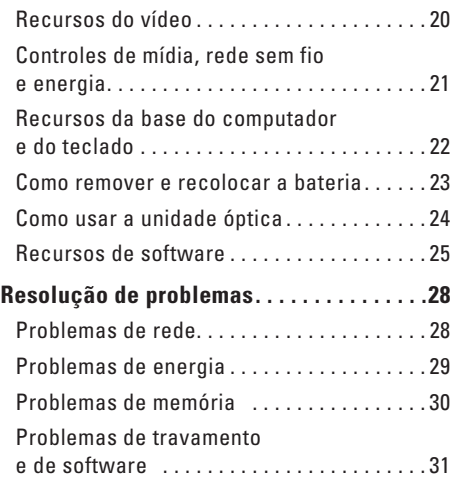

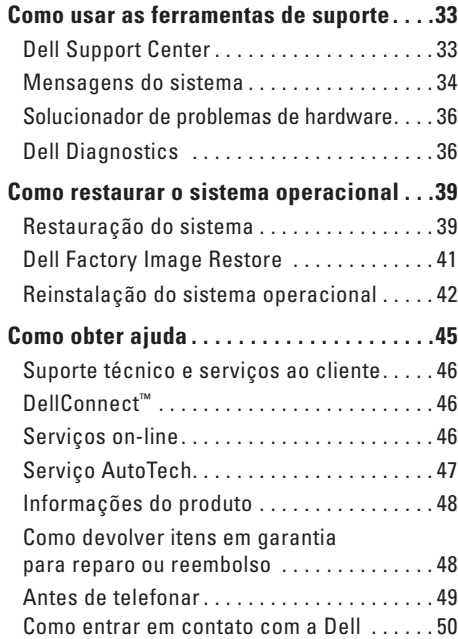

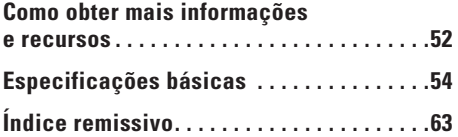

## <span id="page-4-0"></span>**Como configurar o seu laptop Studio XPS**

Esta seção fornece informações para ajudá-lo a configurar o seu Studio XPS™ 1640 e conectar periféricos.

## **Antes de configurar o seu Studio XPS**

Ao posicionar o Studio XPS, certifique-se de que você tem acesso fácil a uma fonte de energia, ventilação adequada e uma superfície plana para colocá-lo.

A restrição do fluxo de ar em volta do seu Studio XPS pode provocar um superaquecimento. Para evitar o superaquecimento, certifique-se de deixar ao menos 10,2 cm (4 polegadas) de espaço na parte traseira do Studio XPS e um mínimo de 5,1 cm (2 polegadas) em todos os outros lados. Nunca coloque o Studio XPS em um espaço fechado, como um gabinete fechado, mala de transporte ou uma gaveta quando ele estiver energizado.

**ADVERTÊNCIA:** Não bloqueie, não introduza ΛN objetos e nem permita o acúmulo de poeira nas aberturas de ventilação. Não coloque o seu computador Dell™ ligado em ambientes com pouca ventilação (como pastas fechadas). Isto pode danificar o computador ou causar incêndio. O ventilador é acionado quando o computador esquenta. O ruído produzido é normal e não indica que o ventilador ou o computador estejam com problemas.

**AVISO:** A colocação ou o empilhamento Ο de objetos pesados ou afiados sobre o Studio XPS pode resultar em dano permanente ao equipamento.

## <span id="page-5-0"></span>**Como conectar o adaptador CA**

Conecte o adaptador CA ao Studio XPS e, em seguida, ligue-o na tomada da parede ou no protetor contra surtos de tensão.

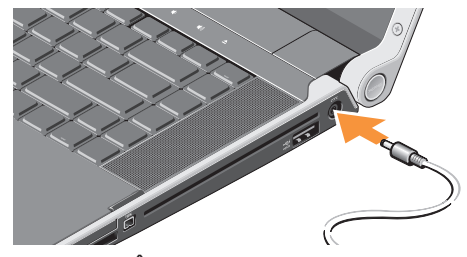

**ADVERTÊNCIA:** O adaptador de energia CA funciona com tomadas elétricas do mundo todo. No entanto, os conectores de energia e os filtros de linha variam de país para país. O uso de um cabo incompatível ou a conexão incorreta a um filtro de linha ou uma tomada elétrica poderá causar incêndio ou danos ao equipamento.

## **Como conectar o cabo da rede (opcional)**

Caso você planeje usar uma conexão de rede com fio, conecte o cabo de rede.

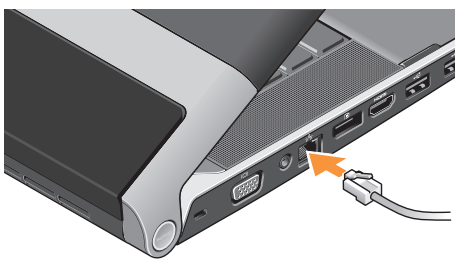

**Como ligar seu Studio XPS**

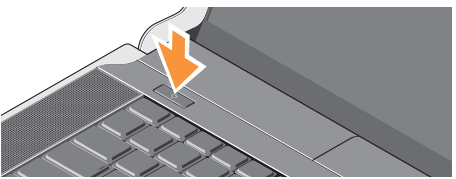

<span id="page-6-0"></span>Para ligar o Studio XPS, pressione levemente o botão liga/desliga  $(1)$  na tampa de controle central e, então, solte-o.

## **Como usar o botão da rede sem fio**

Para ligar a rede sem fio, com o computador ligado, pressione levemente o símbolo de rede sem fio  $\binom{6}{1}$  na tampa de controle central e, então, solte-o.

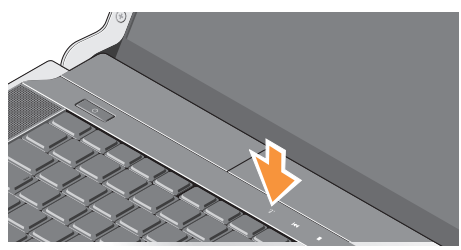

Este botão permite rapidamente desligar todos os rádios wireless (Bluetooth®, WiFi e WWAN), quando por exemplo, você é solicitado a desativar todos os rádios wireless em um vôo. Pressionar esse botão uma vez desliga todos os rádios.

Pressioná-lo de novo permite que os rádios sem fio retornem a seus respectivos estados antes de o botão ser pressionado a primeira vez.

## **Configuração do Windows Vista®**

O seu Studio XPS é fornecido pré-configurado com o Windows Vista. Para configurar o Windows Vista pela primeira vez, siga as instruções na tela. Estas etapas são obrigatórias e podem levar até 15 minutos para serem concluídas. As telas o levarão através de vários procedimentos, inclusive a aceitação de contratos de licença, a configuração de preferências e de uma conexão à Internet.

**AVISO:** Não interrompa o processo de configuração do sistema operacional porque ao fazê-lo poderá inutilizar o Studio XPS.

## <span id="page-7-0"></span>**Como conectar-se à Internet (opcional)**

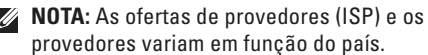

Para conectar-se à Internet, é preciso um modem externo ou uma conexão de rede e um provedor Internet (ISP).

**NOTA:** Se um modem USB externo não fizer parte de seu pedido original, é possível comprá-lo no site da Dell em **dell.com**  (em Inglês).

#### **Como configurar uma conexão com fio à Internet**

Caso esteja usando uma conexão dial-up (discada), conecte a linha telefônica ao modem USB externo (opcional) e à tomada telefônica na parede antes de configurar a conexão à Internet. Caso esteja usando uma conexão DSL ou de modem a cabo/satélite, entre em contato com o seu provedor ou concessionária de serviço de telefone celular para obter instruções de configuração e consulte "Como configurar sua conexão à Internet" na página [9](#page-8-0).

**Como configurar uma conexão sem fio**

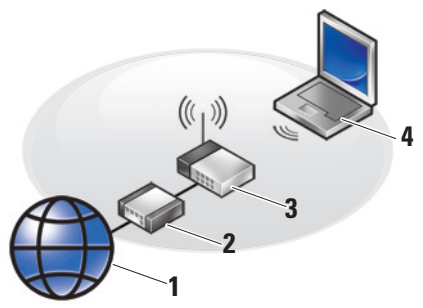

- **1.** serviço de Internet
- **2.** modem a cabo ou DSL
- **3.** roteador sem fio
- **4.** computador portátil com placa de rede sem fio

Consulte a documentação do seu Studio XPS ou roteador para obter mais informações sobre como configurar e usar uma rede sem fio.

Antes de usar a sua conexão sem fio à Internet, é preciso conectar ao roteador sem fio.

**Como configurar o seu laptop Studio XPS**

Para estabelecer uma conexão usando um roteador sem fio:

- **1.** Salve e feche todos os arquivos e programas que estiverem abertos.
- **2.** Clique em **Iniciar**  $\rightarrow$   $\rightarrow$  **Conectar a.**
- **3.** Siga as instruções na tela para concluir a configuração.

#### <span id="page-8-0"></span>**Como configurar sua conexão à Internet**

Para configurar uma conexão à Internet com o atalho fornecido na área de trabalho para um provedor:

- **1.** Salve e feche todos os arquivos e programas que estiverem abertos.
- **2.** Clique duas vezes no ícone do provedor na área de trabalho do Microsoft® Windows®.
- **3.** Siga as instruções na tela para concluir a configuração.

Caso você não tenha um ícone de provedor em sua área de trabalho ou se quiser configurar uma conexão à Internet com um provedor diferente, execute as etapas na seção seguinte.

- **NOTA:** Caso não consiga conectar-se à Internet, mas tenha conseguido anteriormente, pode ser que o provedor esteja com uma interrupção do serviço. Entre em contato com o seu provedor para verificar o status do serviço, ou tente conectar-se novamente mais tarde.
- **NOTA:** Tenha as informações de seu <u>U</u>s provedor à mão. Caso você não tenha um provedor Internet, o assistente Conectar-se à Internet pode ajudá-lo a obter um.
- **1.** Salve e feche todos os arquivos e programas que estiverem abertos.
- **2.** Clique em **Iniciar**  $\rightarrow$  **Painel de controle.**
- **3.** Em **Rede e Internet**, clique em **Conectar-se à Internet**.

A janela **Conectar-se à Internet** é exibida.

- <span id="page-9-0"></span>**4.** Selecione **Banda larga (PPPoE)** ou **Dial-up**, dependendo de como você deseja se conectar:
	- a. Escolha **Banda larga** se usar conexão DSL, modem de satélite, modem de TV por cabo ou tecnologia sem fio.
	- b. Escolha **Dial-up** se for usar um modem dial-up USB opcional ou ISDN.
- **NOTA:** Se não sabe qual tipo de conexão deve selecionar, contate seu provedor Internet.
- <span id="page-9-1"></span>**5.** Siga as instruções na tela e use as informações de configuração fornecidas pelo seu provedor Internet para concluir a configuração.

## **Como configurar o Sintonizador de TV (opcional) (disponibilidade varia por regiões)**

É possível configurar o Sintonizador de TV pelo Media Center.

#### **Para configurar o Sintonizador de TV pela primeira vez:**

Siga este procedimento se estiver iniciando o Media Center pela primeira vez.

Clique duas vezes no ícone do Media Center na área de trabalho.

- • Selecione **Configuração expressa**,
	- Vá para **Menu principal**→ **Tarefas**→ **Configurações**→ **TV**→ **Configurar Sinal de TV**→ **Confirmar Região** e siga as instruções fornecidas.
	- Vá para **Menu principal**→ **TV + Filmes** → **Configurar TV**→ **Confirmar Região** e siga as instruções fornecidas.
- <span id="page-10-0"></span>• Selecione **Instalação personalizada**,
	- Siga as instruções fornecidas.
	- Na tela **Configuração Opcional**, escolha **Configurar os sintonizadores, o sinal de TV e o Guia**.
	- Clique em **Avançar** e confirme a sua região.

#### **Para reconfigurar o Sintonizador de TV se necessário:**

Siga este procedimento se já tiver iniciado o Media Center anteriormente.

- **1.** Clique duas vezes no ícone do Media Center na área de trabalho.
- **2.** Vá para **Menu principal**→ **Tarefas**→ **Configurações**→ **TV**→ **Configurar Sinal de TV**→ **Confirmar Região**.

## **Como configurar conexões de áudio 5.1**

Para configurar as conexões de áudio 5.1:

Clique em **Iniciar**  $\bigoplus$  → Painel de controle→ **Opções adicionais**. Execute **Painel de Controle de Áudio IDT**. Na guia **Tomadas**, existem três ícones de conector. Siga as instruções para concluir a configuração.

- **1.** Clique no ícone de microfone, selecione **Dispositivo: Alto-falantes traseiros** e conecte o cabo do alto-falante traseiro ao conector de entrada de áudio/microfone.
- **2.** Clique no ícone de fone de ouvido central, selecione **Dispositivo: Alto-falante Centro/LFE** e conecte o cabo do alto-falante central/woofer ao conector de saída de áudio/fone de ouvido.
- **3.** Clique no ícone de fone de ouvido direito, selecione **Dispositivo: Alto-falante Frontal** e conecte o cabo do alto-falante frontal ao conector de saída de áudio/fone de ouvido direito.

## <span id="page-11-0"></span>**Como usar o seu Studio XPS**

O seu Studio XPS tem vários indicadores, botões e recursos que fornecem informações num instante e atalhos que economizam o tempo necessário para a execução de tarefas comuns.

## **Luzes de status do dispositivo**

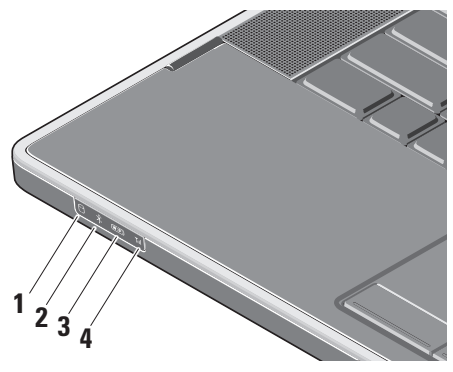

- **1 Luz de atividade do disco rígido**  Acende quando o Studio XPS lê ou grava dados. Uma luz piscando indica atividade do disco rígido.
	- **NOTA:** Para evitar a perda de dados, nunca desligue o Studio XPS enquanto a luz de atividade do disco rígido estiver piscando.

## **2 luz de status do Bluetooth®**

**(opcional) –** Acende quando a tecnologia sem fio Bluetooth é ativada.

Para ligar a rede sem fio, com o computador ligado, pressione levemente o símbolo de rede sem fio  $\binom{6}{1}$  na tampa de controle central e, então, solte-o.

**NOTA:** A tecnologia sem fio Bluetooth é um recurso opcional.

Para desativar a comunicação sem fio Bluetooth, pressione o símbolo de rede sem fio ou clique com o botão direito no ícone do bluetooth na área de notificação de sua área de trabalho e clique em **Disable Bluetooth Radio** (Desativar rádio Bluetooth).

- **3 Luz de status do WiFi** Acende quando a rede WLAN interna está ativada. Para ligar a rede sem fio, com o computador ligado, pressione levemente o símbolo de rede sem fio  $\binom{6}{1}$  na tampa de controle central e, então, solte-o.
- **4 Luz de status da WWAN –** Acende quando a rede WWAN está ativada.

Para ligar a rede sem fio, com o computador ligado, pressione levemente o símbolo de rede sem fio  $\binom{6}{1}$  na tampa de controle central e, então, solte-o.

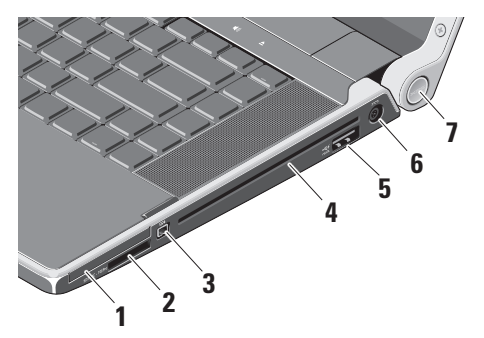

- <span id="page-13-0"></span>**Recursos do lado direito 1**  $\boxed{\text{EC}}$  Slot de ExpressCard – Suporta uma ExpressCard.
	- **NOTA:** Seu computador é entregue com uma tampa plástica instalada no slot de ExpressCard. As tampas protegem os slots não utilizados da poeira e de outras partículas. Guarde a tampa para quando não houver uma ExpressCard instalada no slot. Tampas de outros computadores podem não encaixar no seu computador.

#### **2** SD/MMC - MS/Pro - xD

#### **Leitor de cartão de mídia 8-em-1 –**

Proporciona uma maneira rápida e conveniente de visualizar e compartilhar fotos digitais, música, vídeos e documentos armazenados nas seguintes placas de memória:

- • Secure Digital (SD)
- SDHC (Secure Digital High Capacity)
- • Secure Digital Input/Output (SDIO)
- • Multi Media Card (MMC)
- • Memory Stick
- • Memory Stick PRO
- • xD-Picture (tipo M e tipo H)
- • Hi Density-SD
	- **NOTA:** Seu computador é entregue com uma tampa plástica instalada no slot do cartão de mídia. As tampas protegem os slots não utilizados da poeira e de outras partículas. Guarde a tampa para utilizar quando não houver um cartão de mídia instalado no slot. Tampas de outros computadores podem não encaixar no seu computador.
- **3 Conector IEEE 1394** Conecta-se a dispositivos multimídia seriais de alta velocidade, como câmeras de vídeo digitais.
- **4 Unidade óptica** Toca ou grava CDs e DVDs somente do tamanho (12 cm) e formato padrão. Certifique-se de que o lado com impressão ou escrita está voltado para cima ao inserir os discos.
	- **NOTA:** Não use discos de tamanho ou de formato não-padrão (inclusive mini-CDs e mini-DVDs) pois você danificará a unidade.

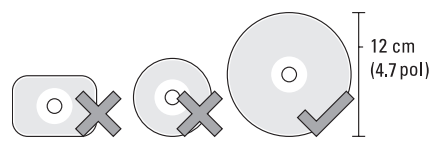

## <span id="page-15-0"></span>**5 eSATA/conector combinado USB com USBPowerShare –**

Conecta-se a dispositivos de armazenamento compatíveis com eSATA (como unidades de disco rígido externas ou unidades ópticas) ou dispositivos USB (como um mouse, teclado, impressora, unidade de disco externo ou tocador de MP3).

Este conector também pode ser usado para carregar dispositivos USB quando o computador estiver ligado, desligado ou no estado de economia de energia. Essa função pode não funcionar com determinados dispositivos USB externos quando o computador estiver desligado ou no estado de economia de energia, mesmo que sejam compatíveis com a especificação de USB. Nesses casos, ligue o computador para carregar o dispositivo.

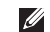

- **NOTA:** Se o Studio XPS estiver desligado ou no estado de economia de energia enquanto o dispositivo USB estiver sendo carregado, desconecte o dispositivo USB e volte a conectá-lo para continuar carregando o dispositivo.
- **NOTA:** O USB PowerShare será  $\mathbb{Z}$ automaticamente desativado quando restar apenas 10% da vida da bateria total.
- **6 Conector do adaptador CA** Conecta-se ao adaptador CA que alimenta o Studio XPS e carrega a bateria.
- **7 Luz de energia**  Acende quando o computador é ligado. As diferentes luzes indicam o seguinte: *em energia da bateria:*
	- • Branco contínuo computador está funcionando com bateria
	- • Âmbar contínuo bateria está baixa
	- • Âmbar piscante bateria está muito baixa
	- • Branco piscante computador está no estado de suspensão

*no adaptador de CA:*

- • Branco contínuo computador está ligado e a bateria está carregada
- • Branco piscante computador está no estado de espera.

## <span id="page-17-0"></span>**Recursos do lado esquerdo**

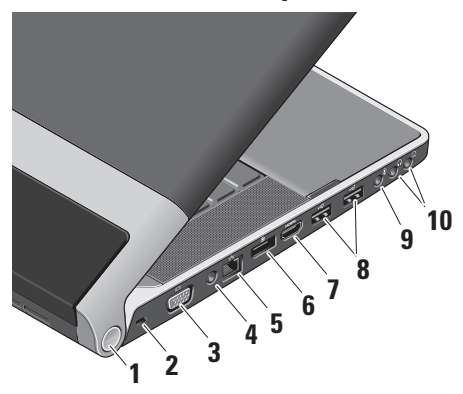

**1 Luz de energia** – Acende quando o computador é ligado. As diferentes luzes indicam o seguinte:

*em energia da bateria:*

- • Branco contínuo computador está funcionando com bateria
- • Âmbar contínuo bateria está baixa
- • Âmbar piscante bateria está muito baixa
- • Branco piscante computador está no estado de suspensão

*no adaptador de CA:*

- • Branco contínuo computador está ligado e a bateria está carregada
- • Branco piscante computador está no estado de espera.
- **2 Encaixe do cabo de segurança** Acopla o Studio XPS a um dispositivo antifurto disponível no mercado.
	- **NOTA:** Antes de adquirir um dispositivo antifurto, certifique-se de que ele funciona com o encaixe do cabo de segurança do seu Studio XPS.
- <span id="page-18-0"></span>**3 Conector VGA –** Conecta-se a um monitor ou projetor.
- **4 Conector de entrada de antena (em modelos compatíveis) –** Conecta-se a uma antena externa, por um conector MCX, para exibir programas com a placa do sintonizador de TV (opcional). Para obter mais detalhes sobre a configuração da placa do sintonizador de TV, consulte "Como configurar o Sintonizador de TV" na página [10.](#page-9-1)
- **5 Conector de rede** Conecta o seu Studio XPS a uma rede ou dispositivo de banda larga, se você estiver usando um sinal de rede com fio.
- **6 Conector DisplayPort –** Conector padrão de interface digital compatível com monitores e projetores DisplayPort.
- **7 Conector HDMI** Conecta-se a uma TV para sinais de áudio e vídeo 5.1.
	- **NOTA:** Quando usado com um monitor, apenas o sinal de vídeo será lido.
- **8 Conectores USB (2)** Conectam-se a dispositivos USB, como um mouse, teclado, impressora, unidade de disco externo ou tocador de MP3.
- **9 Conector de entrada de áudio/ microfone –** Conecta-se a um microfone ou sinal de entrada para uso em programas de áudio.
- **10 Conectores (2) de saída de áudio/ fone de ouvido –** Conecta um ou dois pares de fones de ouvido, ou envia o sinal de áudio para um alto-falante energizado ou sistema de som. O sinal de áudio é o mesmo para ambos os conectores.

## <span id="page-19-0"></span>**Recursos do vídeo**

O painel da tela comporta uma câmera e microfones duplos de matriz digital que a acompanham.

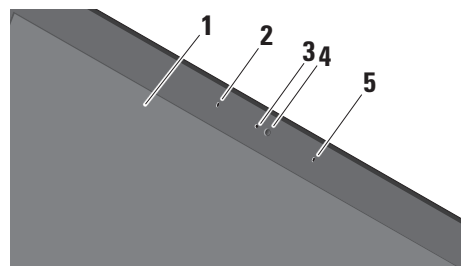

- **1 Tela** A tela pode variar com base na seleção feita quando da compra do Studio XPS. Para obter mais informações sobre telas, consulte o *Guia de tecnologia Dell*.
- **2 Microfone esquerdo de matriz digital**  Combina com o microfone direito de matriz digital para proporcionar um som de alta qualidade em bate-papo com vídeo e na gravação de voz.
- **3 Luz de atividade da câmera** Acende quando a câmera está ligada.
- **4 Câmera** Câmera embutida para captura de vídeo, conferência e bate-papo. A câmera pode ter software de reconhecimento facial avançado com base na seleção feita quando da compra do Studio XPS.

#### **Reconhecimento FastAccess Facial**

**(Opcional) –** Ajuda a manter o Studio XPS seguro. Este software de reconhecimento facial aprende e reconhece o seu rosto sempre que você fizer logon no Studio XPS, reduzindo a necessidade de logon manual com senhas. Para obter mais informações, clique em **Iniciar** → **Programas**→ **FastAccess**.

**5 Microfone direito de matriz digital –**  Combina com o microfone esquerdo de matriz digital para proporcionar um som de alta qualidade em bate-papo com vídeo e na gravação de voz.

## <span id="page-20-0"></span>**Controles de mídia, rede sem fio e energia**

Para usar os controles de mídia, rede sem fio e energia, toque levemente no símbolo. O símbolo do controle brilhará por 2 segundos para confirmar a sua seleção e apagará em seguida.

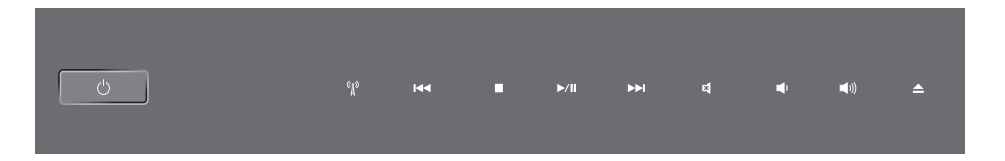

- Ligar energia ou acordo do estado de  $\sqrt{2}$ suspensão
- Ativar a comunicação sem fio  $\mathfrak{a}_1$
- Tocar a faixa ou capítulo anterior  $R$
- Parar  $\Box$
- Tocar ou pausar  $D$ /M
- Tocar a faixa ou capítulo seguinte
- Eliminar o áudio ⊠
- Reduzir o volume r∆
- Aumentar o volume [(小
- Ejetar o disco  $\triangle$

#### <span id="page-21-0"></span>**Como usar o seu Studio XPS**

## **Recursos da base do computador e do teclado**

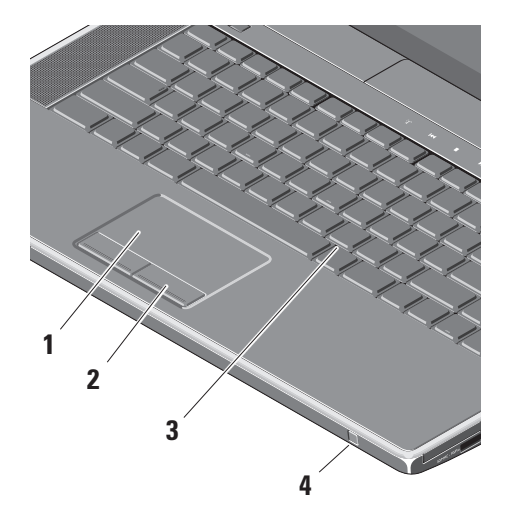

**1 Touch pad –** Proporciona a funcionalidade de um mouse para mover o cursor, arrastar ou mover itens selecionados e clicar ao tocar em sua superfície.

Oferece suporte a rolagem circular e zoom. Para alterar as configurações de rolagem circular e zoom, clique duas vezes no ícone do **Dell Touch pad** na área de notificação da área de trabalho.

Na guia **Rolagem**, ative ou desative a rolagem ou rolagem circular, escolha a largura da zona de rolagem e a velocidade de rolagem.

Na guia **Gestos**, habilite ou desabilite o zoom com um dedo (ampliar e reduzir movendo o dedo para cima ou para baixo) ou o pinch zoom (aumentar e reduzir afastando ou juntando os dois dedos simultaneamente).

**2 Botões do touch pad –** Proporciona as funções de clicar com os botões esquerdo e direito como aquelas em um mouse.

<span id="page-22-0"></span>**3 Teclado com luz de fundo –** O teclado com luz de fundo proporciona visibilidade em ambientes escuros iluminando todos os símbolos das teclas. Para obter mais informações sobre o teclado, consulte o *Guia de tecnologia Dell*.

#### **Configurações de brilho do touch pad/teclado com luz de fundo –** Pressione

<Fn> + tecla de seta para a direita, para alternar entre os três estados de iluminação (na ordem fornecida).

Os três estados de iluminação são:

- a. brilho total do teclado/touch pad (configuração padrão)
- b. sem iluminação
- c. brilho parcial do teclado/touch pad
- **4 IR (infravermelho) do consumidor**  Permite que aplicativos de software específicos sejam controlados pelo Dell Travel Remote (um dispositivo opcional que pode ser armazenado no slot de ExpressCard quando não estiver em uso).

## **Como remover e recolocar a bateria**

**ADVERTÊNCIA:** O uso de uma bateria Л incompatível pode aumentar o risco de incêndio ou explosão. Este Studio XPS deve ser usado apenas com uma bateria comprada da Dell. Não use as baterias de outros computadores.

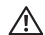

**ADVERTÊNCIA:** Antes de remover a bateria, desligue o Studio XPS e remova os cabos externos (inclusive o adaptador CA).

Para remover a bateria:

- **1.** Desligue o Studio XPS e vire-o com a parte de baixo para cima.
- **2.** Deslize a trava de liberação da bateria para a lateral do Studio XPS e a mantenha no lugar.
- **3.** Deslize a bateria para fora do computador.
	- a. brilho parcial do teclado/touch pad
	- b. brilho total do teclado/touch pad
	- c. sem iluminação

#### <span id="page-23-0"></span>**Como usar o seu Studio XPS**

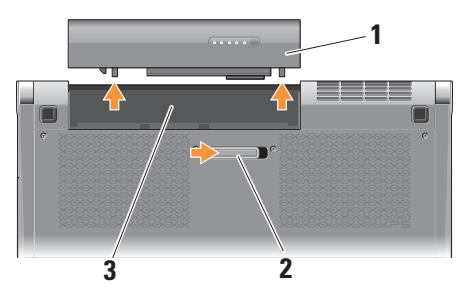

- **1** Bateria
- **2** Trava de liberação da bateria
- **3** Compartimento de bateria

Para recolocar a bateria, deslize-a para dentro do compartimento até encaixá-la no lugar.

## **Como usar a unidade óptica**

**AVISO:** Não use discos de tamanho ou de formato não-padrão (inclusive mini-CDs e mini-DVDs) pois você danificará a unidade.

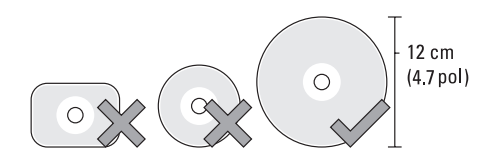

**NOTA:** Não mova o Studio XPS quando estiver tocando ou gravando CDs e DVDs.

Coloque o disco no centro da abertura para disco, com a etiqueta voltada para cima e empurre gentilmente o disco na abertura. A unidade automaticamente puxará o disco e começará a ler o seu conteúdo.

<span id="page-24-0"></span>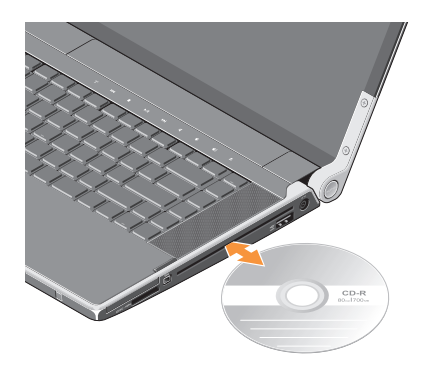

Para ejetar um disco da unidade, toque levemente no controle ejetar  $\triangle$  . O controle piscará por uns poucos segundos antes de ejetar o disco.

## **Recursos de software**

**NOTA:** Para obter mais informações sobre os recursos descritos nesta seção, consulte o *Guia de tecnologia Dell* em seu disco rígido ou no site de suporte da Dell em **support.dell.com** (em Inglês).

#### **Produtividade e comunicação**

É possível usar o Studio XPS para criar apresentações, livretos, cartões comemorativos, folhetos e planilhas. É possível também editar e exibir fotografias e imagens digitais dependendo dos aplicativos instalados no Studio XPS. Verifique no pedido de compra o software fornecido com o Studio XPS.

Após conectar-se à Internet, é possível acessar sites na Web, configurar uma conta de e-mail, fazer o upload e o download de arquivos, e assim por diante.

#### <span id="page-25-0"></span>**Entretenimento e multimídia**

É possível usar o Studio XPS para assistir vídeos, jogar, criar os seus próprios CDs, ouvir música e estações de rádio na Internet. A unidade óptica é compatível com múltiplos formatos de mídia, inclusive CDs e DVDs.

É possível fazer o download ou copiar arquivos de imagem e de vídeo de dispositivos portáteis, como câmeras digitais e telefones celulares. Aplicativos de software opcionais habilitam você a organizar e criar arquivos de música e vídeo que podem ser gravados em disco, salvos em dispositivos portáteis como tocadores de MP3 e dispositivos portáteis de entretenimento, ou tocados e exibidos diretamente em TVs, projetores e equipamentos de home theater conectados.

#### **Como personalizar a área de trabalho**

É possível personalizar a área de trabalho de forma a alterar a aparência, a resolução, o papel de parede, a proteção de tela, etc. ao acessar a janela **Personalizar aparência e sons**.

Para acessar a janela de propriedades do vídeo:

- **1.** Clique com o botão direito em um espaço livre da área de trabalho.
- **2.** Clique em **Personalizar** para abrir a janela **Personalizar aparência e sons** e aprender mais sobre as opções de personalização.

#### **Como personalizar as configurações de energia**

Você pode usar as opções de energia no sistema operacional para definir as configurações de energia no Studio XPS. O Microsoft® Windows Vista® fornece três opções padrão:

- **• Equilibrado** Esta opção de energia oferece desempenho total quando este for necessário e economiza energia durante os períodos de inatividade.
- **• Economia de energia** Esta opção economiza energia do Studio XPS pela redução do desempenho do sistema para maximizar a vida útil do computador e pela redução da quantidade de energia consumida pelo Studio XPS ao longo de sua vida útil.

<span id="page-26-0"></span>**• Alto desempenho** — Esta opção de energia fornece o mais alto nível de desempenho do sistema no Studio XPS pela adaptação da velocidade do processador para a sua atividade e pela maximização do desempenho do sistema.

#### **Como fazer cópia de segurança dos seus dados**

É recomendável que você faça, periodicamente, cópias de segurança dos arquivos e pastas do seu Studio XPS. Para fazer a cópia de segurança dos arquivos:

- **1.** Clique em **Iniciar**  $\bigoplus$   $\rightarrow$  **Painel de controle**→ **Sistema e manutenção**→ **Welcome Center**→ **Transferir arquivos e configurações**.
- **2.** Clique em **Fazer backup de arquivos** ou **Fazer backup do computador**.
- **3.** Clique na caixa de diálogo **Continuar em seu controle de conta de usuário** e siga as instruções no assistente Fazer backup de arquivos.

## <span id="page-27-0"></span>**Resolução de problemas**

Esta seção fornece informações para a solução de problemas no seu Studio XPS. Caso não consiga resolver o problema com o uso das orientações a seguir, consulte "Como usar as ferramentas de suporte" na página [33](#page-32-1) ou "Como entrar em contato com a Dell" na página [50](#page-49-1).

**ADVERTÊNCIA: Somente pessoal de manutenção treinado pode remover a tampa do computador. Consulte o Manual de Serviço no site de suporte da Dell em support.dell.com (em inglês) para obter instruções avançadas de manutenção e de solução de problemas.**

## **Problemas de rede**

#### **Conexões sem fio**

#### **Se a conexão de rede sem fio for perdida**

— O botão da rede sem fio pode ter sido acidentalmente pressionado desativando as <span id="page-27-1"></span>conexões sem fio. Para ligar a rede sem fio, com o computador ligado, pressione levemente o símbolo de rede sem fio  $\binom{n}{k}$  na tampa de controle central e, então, solte-o. É possível gerenciar a LAN sem fio com o *Dell Wireless WLAN Card Utility* da sua barra de tarefas. Também é possível usar *Windows Wireless Network Connections*, no Painel de controle, para gerenciar a LAN sem fio.

— Interferências podem estar bloqueando ou interrompendo a conexão sem fio. Tente colocar o computador mais próximo do roteador sem fio.

#### **Conexões com fio**

#### **Se a conexão de rede for perdida**

- O cabo de rede está solto ou danificado.
- Verifique se ambas as extremidades do cabo de rede estão conectadas. Tente outro cabo de rede, se disponível.

<span id="page-28-0"></span>A luz de integridade da conexão no conector de rede permite que você confirme se a conexão está funcionado e fornece informações sobre o seu status:

- • Verde Há uma boa conexão entre a rede de 10 Mbps e o computador.
- • Laranja Há uma boa conexão entre a rede de 100 Mbps e o computador.
- • Amarela Há uma boa conexão entre a rede de 1000 Mbps e o computador.
- • Luz apagada O computador não está detectando a conexão física com a rede.
- **NOTA:** A luz de integridade da conexão no conector de rede destina-se somente à conexão com fio. A luz de integridade da conexão não fornece o status de conexões sem fio.

## **Problemas de energia**

As luzes de energia/bateria nas articulações indicam o seguinte:

*em energia da bateria:*

- • Branco contínuo computador está funcionando com bateria
- • Âmbar contínuo bateria está baixa
- • Âmbar piscante bateria está muito baixa *no adaptador de CA:*
	- • Branco contínuo computador está ligado e a bateria está carregada
	- • Branco piscante computador está no estado de espera.

#### **Se a luz de energia estiver apagada** — O computador está desligado ou não está recebendo energia.

• Remova o adaptador CA e tente ligar o computador apenas com a bateria. <span id="page-29-0"></span>**Resolução de problemas**

- • Remova a bateria e tente ligar o computador apenas com o adaptador CA.
- • Verifique as duas extremidades das conexões de cabo do adaptador CA. Certifique-se de que a luz no adaptador CA está acesa. Se a luz não estiver acesa, tente conectar o adaptador CA em outra tomada elétrica.

#### **Se a luz de energia estiver branca fixa e o computador não estiver respondendo** — A tela pode não estar respondendo. Pressione o botão liga/desliga até desligar o computador e, em seguida, ligue-o novamente. Se o problema persistir, consulte o *Guia de tecnologia Dell* no site de suporte da Dell em **support.dell.com** (em Inglês).

**Se a luz estiver branca piscante** — O computador está no modo de espera. Pressione uma tecla do teclado, mova o ponteiro com o uso do touch pad ou um mouse conectado, ou pressione o botão liga/desliga para reiniciar a operação normal.

**Se você se deparar com uma interferência que atrapalha a recepção em seu computador** — Um sinal indesejado está criando interferência pela interrupção ou bloqueio de outros sinais. Algumas possíveis causas de interferência são:

- • cabos de extensão de energia, de teclado e de mouse
- • muitos dispositivos conectados a um filtro de linha
- • diversos filtros de linha conectados à mesma tomada elétrica

## **Problemas de memória**

#### **Se ocorrerem outros problemas de memória** —

• Verifique se o módulo de memória é compatível com o Studio XPS. O seu Studio XPS oferece suporte à memória DDR3. Para obter mais informações sobre o tipo de memória compatível com o seu Studio XPS, consulte "Especificações básicas" na página [54](#page-53-1).

- <span id="page-30-0"></span>• Execute o Dell Diagnostics (consulte "Dell Diagnostics" na página [36\)](#page-35-1).
- • Reinstale os módulos de memória (consulte o *Manual de Serviço* no site de suporte da Dell em **support.dell.com** [em Inglês]) para garantir que o Studio XPS esteja se comunicando sem problemas com a memória.

## <span id="page-30-1"></span>**Problemas de travamento e de software**

**Se o computador não inicia** — Certifique-se de que o cabo de alimentação está firmemente conectado ao computador e à tomada elétrica.

**Se um programa pára de responder** — Feche o programa:

- **1.** Pressione <Ctrl><Shift><Fsc> simultaneamente.
- **2.** Clique em **Aplicativos**.
- **3.** Clique no programa que não está mais respondendo.
- **4.** Clique em **Finalizar tarefa**.

**Se um programa trava repetidamente** — Consulte a documentação do software. Se necessário, desinstale e reinstale o programa.

**NOTA:** Normalmente, as instruções de instalação do software estão na documentação ou no disco (CD ou DVD).

#### **Se o computador pára de responder** —

**AVISO:** Você poderá perder dados se não conseguir executar o procedimento de desligar o sistema operacional.

Desligue o seu Studio XPS. Se você não conseguir obter resposta pressionando uma tecla ou movendo o mouse, pressione e mantenha pressionado o botão liga/desliga durante, pelo menos, 8 a 10 segundos até desligar o Studio XPS e, em seguida, reinicie-o.

#### **Se um programa foi desenvolvido para uma versão anterior do sistema operacional Microsoft® Windows® —**

Execute o Assistente de compatibilidade de programa. O Assistente de compatibilidade configura um programa para funcionar em um ambiente semelhante a ambientes não-Windows Vista.

- **1.** Clique em Iniciar  $\bigoplus$  → Painel de controle→ **Programas**→ **Usar um programa mais antigo com esta versão do Windows**.
- **2.** Na tela de boas-vindas, clique em **Avançar**.
- **3.** Siga as instruções apresentadas na tela.

**Se uma tela inteiramente azul aparece** — Desligue o Studio XPS. Se você não conseguir obter resposta pressionando uma tecla ou movendo o ponteiro usando o touch pad ou mouse, pressione e mantenha pressionado o botão liga/desliga durante, pelo menos, 8 a 10 segundos até desligar o Studio XPS e, em seguida, reinicie-o.

#### **Se você tiver outros problemas de software** —

- • Faça uma cópia de segurança (backup) dos arquivos imediatamente.
- • Utilize um programa de busca de vírus para verificar o Studio XPS.
- Salve e feche arquivos e programas abertos e desligue o Studio XPS através do menu **Iniciar** .
- • Consulte a documentação do software ou entre em contato com o fabricante para obter informações sobre solução de problemas:
	- Verifique se o programa é compatível com o sistema operacional instalado no Studio XPS.
	- Certifique-se de que o Studio XPS atende aos requisitos mínimos de hardware necessários para executar o software. Consulte a documentação do software para obter informações.
	- Verifique se o programa foi instalado e configurado adequadamente.
	- Verifique se os drivers de dispositivo não estão em conflito com o programa.
	- Se necessário, desinstale e reinstale o programa.
	- Anote qualquer mensagem de erro que seja exibida para ajudar na solução do problema.

## <span id="page-32-0"></span>**Como usar as ferramentas de suporte**

## **Dell Support Center**

O Dell Support Center ajuda a localizar informações necessárias específicas a um serviço, suporte ou sistema. Para obter mais informações sobre o Dell Support Center e as ferramentas de suporte disponíveis, clique na guia **Services** (Serviços) em **support.dell.com** (em Inglês).

Clique no ícone **na barra de tarefas para** executar o aplicativo. A página principal fornece links para o acesso a:

- • Auto-ajuda (solução de problemas, segurança, desempenho do sistema, rede/Internet, backup/recuperação e Windows Vista)
- • Alertas (alertas de suporte técnico relevantes para o seu Studio XPS)
- <span id="page-32-1"></span>• Assistência da Dell (suporte técnico com DellConnect™, serviços ao cliente, treinamento e tutoriais, ajuda em "como fazer" com Dell on Call e verificação on-line com PCCheckUp)
- • Sobre o seu sistema (documentação do sistema, informações de garantia, informações do sistema, atualizações e acessórios)

A parte superior da página principal do Centro de suporte da Dell exibe o número do modelo do seu sistema juntamente com sua etiqueta de serviço e o código de serviço expresso.

Para obter mais informações sobre o Dell Support Center, consulte o *Guia de tecnologia Dell* em seu disco rígido ou no site de suporte da Dell em **support.dell.com** (em Inglês).

## <span id="page-33-0"></span>**Mensagens do sistema**

Se o Studio XPS apresentar um problema ou erro, poderá exibir uma mensagem do sistema que o ajudará a identificar a causa e a ação necessária para resolver o problema.

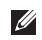

**NOTA:** Se a mensagem recebida não estiver listada nos exemplos a seguir, consulte a documentação do sistema operacional ou do programa que estava em execução no momento em que a mensagem foi exibida. Por outro lado, você poderia consultar o *Guia de tecnologia Dell* no seu computador ou no site de suporte da Dell em **support.dell.com** (em Inglês) ou "Como entrar em contato com a Dell" na página [50](#page-49-1) para obter assistência.

**Alert! Previous attempts at booting this system have failed at checkpoint [nnnn]. For help in resolving this problem, please note this checkpoint and contact Dell Technical Support (Alerta! As tentativas anteriores de inicializar o sistema falharam no ponto de verificação [nnnn]. Para obter ajuda na resolução desse problema,** 

**anote esse ponto de verificação e entre em contato com o Suporte técnico da Dell)** — O computador não conseguiu concluir a rotina de inicialização três vezes consecutivas com o mesmo erro. Consulte "Como entrar em contato com a Dell" na página [50](#page-49-1) para obter assistência.

**CMOS checksum error (Erro da soma de verificação da CMOS)** — Possível falha na placa-mãe ou bateria baixa do RTC. Substitua a bateria. Consulte o *Manual de serviço* no site de suporte da Dell em **support.dell.com** (em inglês) ou "Como entrar em contato com a Dell" na página [50](#page-49-1) para obter assistência.

**CPU fan failure (Falha no ventilador da CPU)** — Ocorreu uma falha no ventilador da CPU. Substitua o ventilador da CPU. Consulte o *Manual de Serviço* no site de suporte da Dell em **support.dell.com** (em Inglês).

**Hard-disk (HDD) drive failure (Falha do disco rígido)** — Possível falha da unidade de disco rígido durante o POST (consulte "Como entrar em contato com a Dell" na página [50](#page-49-1) para obter assistência).

#### **Hard-disk drive read failure (Falha de leitura da unidade de disco rígido)** — Possível falha

da unidade de disco rígido durante o teste de inicialização da unidade (consulte "Como entrar em contato com a Dell" na página [50](#page-49-1) para obter assistência).

**Keyboard failure (Falha no teclado)** — Falha no teclado ou cabo do teclado solto. Certifique-se de que o cabo do teclado está conectado. No caso de falha do teclado, substitua-o. Para obter assistência, consulte o *Manual de Serviço* no site de suporte da Dell em **support.dell.com** (em Inglês).

**No boot device available (Nenhum dispositivo de inicialização disponível)** — Não há partição inicializável na unidade de disco rígido, o cabo da unidade de disco rígido está solto ou não há dispositivo inicializável.

• Se a unidade de disco rígido for o dispositivo de inicialização, certifique-se de que os cabos estejam conectados e de que a unidade esteja instalada corretamente e particionada como um dispositivo de inicialização.

• Entre na configuração do sistema e certifique-se de que as as informações da seqüência de inicialização estão corretas (consulte o *Guia de tecnologia Dell* no seu computador ou no site de suporte da Dell em **support.dell.com** [em Inglês]).

**No timer tick interrupt (Sem interrupção de marcação de tempo)** — Um chip na placa do sistema pode estar com defeito ou pode ser uma falha da placa-mãe (consulte "Como entrar em contato com a Dell" na página [50](#page-49-1) para obter assistência).

**USB over current error (Erro de sobrecarga do dispositivo USB)** — Desconecte o dispositivo USB. O dispositivo USB precisa de mais energia para funcionar corretamente. Use uma fonte de energia externa para conectar o dispositivo USB ou, se o dispositivo tiver dois cabos USB, para conectar a ambos.

**NOTICE - Hard Drive SELF MONITORING SYSTEM has reported that a parameter has exceeded its normal operating range. Dell recommends that** 

<span id="page-35-0"></span>**you back up your data regularly. A parameter out of range may or may not indicate a potential hard drive problem (AVISO - O SISTEMA DE AUTO-MONITORAMENTO da unidade de disco rígido reportou que um parâmetro ultrapassou o seu intervalo de operação normal. A Dell recomenda que você faça regularmente um backup dos seus dados. Um parâmetro fora do intervalo pode indicar ou não um problema em potencial da unidade de disco rígido)** — Erro de S.M.A.R.T, possível falha da unidade de disco rígido. Este recurso pode ser ativado ou desativado na configuração do BIOS (consulte "Como entrar em contato com a Dell" na página [50](#page-49-1) para obter assistência).

## **Solucionador de problemas de hardware**

Caso algum dispositivo não tenha sido detectado durante a configuração do sistema operacional ou tenha sido detectado, porém configurado incorretamente, é possível utilizar o **Solucionador**  **de problemas de hardware** para solucionar o problema de incompatibilidade.

Para iniciar o Solucionador de problemas de hardware proceda da seguinte forma:

**1.** Clique em **Iniciar ↑** → **Aiuda e suporte**.

- **2.** Digite solucionador de problemas de hardware no campo de pesquisa e pressione <Enter> para iniciar a pesquisa.
- **3.** Nos resultados da pesquisa, selecione a opção que melhor descreve o problema e prossiga com as etapas restantes da solução do problema.

## <span id="page-35-1"></span>**Dell Diagnostics**

Se você tiver algum problema com o seu Studio XPS, execute as verificações mostradas em "Problemas de travamento e de software" na página [31](#page-30-1) e execute o Dell Diagnostics antes de entrar em contato com a Dell para solicitar assistência técnica.

É recomendável que você imprima estes procedimentos antes de começar.

- **AVISO:** O Dell Diagnostics só funciona em computadores Dell.
	- **NOTA:** O disco *Drivers and Utilities* (Drivers e utilitários) é opcional e pode não ser fornecido com todos os computadores.

Examine as informações de configuração do computador, e assegure que o dispositivo que deseja testar seja exibido na configuração do sistema e está ativo. Consulte a seção de configuração do sistema no *Guia de tecnologia Dell*.

Inicie o Dell Diagnostics a partir do disco rígido ou do disco *Drivers and Utilities* (Drivers e utilitários).

#### **Como iniciar o Dell Diagnostics a partir do disco rígido**

O Dell Diagnostics está localizado em uma partição oculta do utilitário de diagnóstico no disco rígido.

**NOTA:** Se o Studio XPS não mostrar uma imagem na tela, a execução do diagnóstico iniciará o teste da tela. O diagnóstico emitirá um bipe durante o teste da tela. Se a tela

continuar em branco, tente conectar um monitor externo ou entre em contato com a Dell, consulte "Como entrar em contato com a Dell" na página [50](#page-49-1).

- **1.** Certifique-se de que o computador está conectado a uma tomada elétrica que esteja funcionando corretamente.
- **2.** Ligue (ou reinicie) o computador.
- **3.** Quando o logotipo da DELL™ aparecer, pressione <F12> imediatamente. Selecione **Diagnostics** no menu de inicialização e pressione <Enter>.
- **NOTA:** Se esperar muito tempo e o logotipo do sistema operacional aparecer, aguarde até visualizar a área de trabalho do Microsoft® Windows®. Em seguida, desligue o computador e tente novamente.
- **NOTA:** Se você receber uma mensagem Ø dizendo que não foi encontrada nenhuma partição do utilitário de diagnóstico, execute o Dell Diagnostics a partir do disco *Drivers and Utilities* (Drivers e utilitários).

**4.** Pressione qualquer tecla para iniciar o Dell Diagnostics a partir da partição do utilitário de diagnóstico no disco rígido.

#### **Como iniciar o Dell Diagnostics a partir do disco Drivers and Utilities (Drivers e utilitários)**

- **1.** Insira o disco *Drivers and Utilities* (Drivers e utilitários).
- **2.** Desligue o computador e reinicie-o. Quando o logotipo da DELL aparecer, pressione <F12> imediatamente.
- **NOTA:** Se esperar muito tempo e o logotipo do sistema operacional aparecer, aguarde até visualizar a área de trabalho do Microsoft® Windows®. Em seguida, desligue o computador e tente novamente.
- 

**NOTA:** As etapas a seguir alteram a sequência de inicialização somente uma vez. Na próxima inicialização, o computador inicializará de acordo com os dispositivos especificados no programa de configuração do sistema.

- **3.** Quando a lista de dispositivos de inicialização aparecer, realce **CD/DVD/CD-RW** e pressione <Enter>.
- **4.** Selecione a opção **Boot from CD-ROM** (Inicializar a partir do CD-ROM) no menu que será mostrado e pressione <Enter>.
- **5.** Digite 1 para abrir o menu do CD e pressione <Enter> para prosseguir.
- **6.** Selecione **Run the 32 Bit Dell Diagnostics** (Executar o Dell Diagnostics de 32 bits) na lista numerada. Se houver várias versões na lista, selecione a versão apropriada para seu computador.
- **7.** Quando o **Main Menu** (Menu principal) do Dell Diagnostics aparecer, selecione o teste que deseja executar.

## <span id="page-38-0"></span>**Como restaurar o sistema operacional**

É possível restaurar o sistema operacional das seguintes maneiras:

- • O recurso de restauração do sistema permite que o Studio XPS retorne a um estado anterior sem afetar arquivos de dados. Use o recurso de restauração do sistema como a primeira solução para restaurar o sistema operacional e preservar os arquivos de dados.
- • O Dell Factory Image Restore retorna o disco rígido ao estado operacional em que se encontrava quando da compra do Studio XPS. Esse procedimento exclui de forma permanente todos os dados do disco rígido e remove quaisquer programas instalados após o recebimento do Studio XPS. Use o Dell Factory Image Restore somente se o recurso de restauração do sistema não resolver o problema do sistema operacional.
- <span id="page-38-1"></span>• Caso tenha recebido um disco do sistema operacional com o Studio XPS, use-o para restaurar o sistema operacional. Entretanto, usar o disco do sistema operacional também exclui todos os dados do disco rígido. Use o disco somente se o recurso de restauração do sistema não resolver o problema do sistema operacional.

## **Restauração do sistema**

Os sistemas operacionais Microsoft Windows oferecem uma opção de restauração do sistema que permite ao Studio XPS retornar a um estado anterior (sem afetar arquivos de dados) se as alterações de hardware, software ou de configurações do sistema deixaram o Studio XPS em um estado operacional indesejável. Qualquer alteração feita pela restauração do sistema ao Studio XPS é totalmente reversível.

- 
- **AVISO:** Faça backups regulares dos arquivos de dados. O recurso de restauração do sistema não monitora os arquivos de dados nem os recupera.
- **NOTA:** Os procedimentos neste documento foram escritos para o modo de exibição padrão do Windows e, portanto, podem não se aplicar se o Studio XPS Dell™ estiver definido com o modo de exibição clássico do Windows.

#### **Como iniciar a restauração do sistema**

- **1.** Clique em **Iniciar** .
- **2.** Na caixa **Iniciar pesquisa**, digite Restauração do sistema e pressione <Enter>.
- **NOTA:** A janela **Controle de conta de usuário** pode ser exibida. Se você for um administrador do computador, clique em **Continuar**; caso contrário, entre em contato com o administrador para continuar com a ação desejada.

**3.** Clique em **Avançar** e siga as instruções restantes da tela.

Se a Restauração do sistema não resolver o problema, você poderá desfazer a última restauração.

#### **Como desfazer a última restauração do sistema**

- **NOTA:** Antes de desfazer a última restauração do sistema, salve e feche todos os arquivos e programas que estiverem abertos. Não altere, abra ou exclua nenhum arquivo ou programa até que a restauração do sistema seja concluída.
- **1.** Clique em **Iniciar** .
- **2.** Na caixa **Iniciar pesquisa**, digite Restauração do sistema e pressione <Enter>.
- **3.** Clique em **Desfazer a última restauração** e clique em **Avançar**.

## <span id="page-40-0"></span>**Dell Factory Image Restore**

- **AVISO:** O uso do Dell Factory Image Restore exclui de forma permanente todos os dados do disco rígido e remove quaisquer programas ou drivers instalados após o recebimento do computador. Se possível, faça um backup dos dados antes de usar estas opções. Use o Dell Factory Image Restore somente se o recurso de restauração do sistema não resolver o problema do sistema operacional.
- **NOTA:** 0 Dell Factory Image Restore pode não estar disponível em certos países ou em certos computadores.

Use o Dell Factory Image Restore somente como o último método para restaurar o sistema operacional. Estas opções restauram o disco rígido ao estado operacional em que se encontrava quando da compra do Studio XPS. Quaisquer programas ou arquivos adicionados desde o recebimento do Studio XPS—inclusive arquivos de dados—são permanentemente excluídos do disco rígido. Os arquivos de dados incluem documentos, planilhas, mensagens de correio eletrônico, fotos digitais, arquivos de música e outros. Se possível, faça um backup de todos os dados antes de usar o Factory Image Restore.

#### **Dell Factory Image Restore**

- **1.** Ligue o computador. Quando o logotipo da Dell aparecer, pressione <F8> diversas vezes para acessar a janela **Opções de inicialização avançadas do Windows Vista**.
- **2.** Selecione **Reparar o computador**.
- **3.** A janela **Opções de recuperação do sistema**  é exibida.
- **4.** Selecione um layout de teclado e clique em **Avançar**.
- **5.** Para ter acesso às opções de recuperação, você deve fazer login como um usuário local. Para ter acesso ao prompt de comando, digite administrador no campo **Nome de usuário** e, em seguida, clique em **OK**.
- <span id="page-41-0"></span>**6.** Clique em **Dell Factory Image Restore**. A tela de boas-vindas do **Dell Factory Image Restore** é exibida.
- **NOTA:** Dependendo da sua configuração, pode ser preciso selecionar **Dell Factory Tools** e, em seguida, **Dell Factory Image Restore**.
- **7.** Clique em **Avançar**. A tela **Confirmar exclusão de dados** é exibida.
- **AVISO:** Caso não queira prosseguir com o Factory Image Restore, clique em **Cancelar**.
- **8.** Selecione a caixa de seleção para confirmar se deseja continuar com a reformatação do disco rígido e com a restauração do software do sistema para o padrão de fábrica e, em seguida, clique em **Avançar**.

O processo de restauração começa e pode demorar de cinco a nove minutos para ser concluído. Uma mensagem é exibida quando o sistema operacional e os demais aplicativos tiverem sido restaurados para o padrão de fábrica.

**9.** Clique em **Concluir** para reiniciar o sistema.

## **Reinstalação do sistema operacional**

#### **Antes de começar**

Se você estiver considerando a reinstalação do sistema operacional Windows para corrigir um problema com um driver instalado recentemente, tente usar primeiro o recurso de reversão de driver de dispositivo do Windows.

- **1.** Clique em **Iniciar e** e clique com o botão direito do mouse em **Computador**.
- **2.** Clique em **Propriedades**→ **Gerenciador de dispositivos**.
- **NOTA:** A janela **Controle de conta de usuário** pode ser exibida. Se você for um administrador do computador, clique em **Continuar**; caso contrário, entre em contato com o administrador para ter acesso ao Gerenciador de dispositivos.
- **3.** Clique com o botão direito do mouse no dispositivo para o qual o novo driver foi instalado e clique em **Propriedades**.
- **4.** Clique na guia **Drivers**→ **Reverter driver**.

<span id="page-42-0"></span>Se o recurso de reversão de instalação de driver de dispositivo não resolver o problema, use o recurso de Restauração do sistema para retornar o sistema operacional ao estado em que se encontrava antes da instalação do novo driver. Consulte "Como restaurar o sistema operacional" na página [39](#page-38-1).

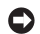

**AVISO:** Antes de executar a instalação, faça um backup de todos os arquivos de dados do seu disco rígido principal. Em configurações convencionais de disco rígido, a unidade principal é a primeira unidade detectada pelo computador.

Para reinstalar o Windows são necessários os sequintes itens:

- • disco de *sistema operacional da Dell*
- • disco *Drivers and Utilities* (Drivers e utilitários) *da Dell*
- **NOTA:** O disco *Drivers and Utilities* (Drivers  $\mathscr{M}$ e utilitários) *da Dell* contém drivers que foram instalados na fábrica durante a montagem do Studio XPS. Use o disco *Drivers and Utilities*

(Drivers e utilitários) *da Dell* para carregar qualquer driver necessário. Dependendo da região na qual o computador foi adquirido, ou se as disco foram solicitadas, o disco *Drivers and Utilities* (Drivers e utilitários) *da Dell* e o disco do *sistema operacional* podem não ter sido fornecidos com o seu Studio XPS.

#### **Como reinstalar o Windows Vista**

O processo de reinstalação pode demorar de uma a duas horas para ser concluído. Após a reinstalação do sistema operacional, você precisa também reinstalar os drivers de dispositivos, o programa de proteção contra vírus e outros softwares.

- **1.** Salve e feche todos os arquivos e programas que estiverem abertos.
- **2.** Insira o disco do sistema operacional.
- **3.** Clique em **Sair** se a mensagem **Instalar o Windows** for exibida.
- **4.** Reinicie o seu Studio XPS.
- **5.** Quando o logotipo da DELL aparecer, pressione <F12> imediatamente.
- 
- **NOTA:** Se esperar muito tempo e o logotipo do sistema operacional aparecer, aguarde até visualizar a área de trabalho do Microsoft® Windows®. Em seguida, desligue o Studio XPS e tente novamente.
- **MOTA:** As etapas a seguir alteram a sequência de inicialização somente uma vez. Na próxima inicialização, o Studio XPS inicializará de acordo com os dispositivos especificados no programa de configuração do sistema.
- **6.** Quando a lista de dispositivos de inicialização aparecer, realce **Unidade CD/DVD/CD-RW** e pressione <Enter>.
- **7.** Pressione qualquer tecla para **Boot from CD-ROM** (Inicializar a partir do CD-ROM). Siga as instruções na tela para completar a instalação.

## <span id="page-44-0"></span>**Como obter ajuda**

Se tiver um problema com o Studio XPS, poderá completar as seguintes etapas para diagnosticar e solucionar o problema:

- **1.** Consulte "Resolução de problemas" na página [28](#page-27-1) para obter as informações e procedimentos que dizem respeito ao problema apresentado pelo computador.
- **2.** Consulte "Dell Diagnostics" na página [36](#page-35-1) para conhecer os procedimentos de como executar o Dell Diagnostics.
- **3.** Preencha a "Lista de verificação de diagnósticos" na página [50](#page-49-2).
- **4.** Use o abrangente conjunto de serviços on-line da Dell, disponível no site de suporte da empresa (**support.dell.com** [em inglês]) para obter ajuda sobre procedimentos de instalação e solução de problemas. Consulte "Serviços on-line" na página [46](#page-45-1) para obter uma lista mais abrangente do suporte on-line da Dell.
- **5.** Se as etapas anteriores não resolverem o problema, consulte "Antes de telefonar" na página [49](#page-48-1) e, em seguida, "Como entrar em contato com a Dell" na página [50](#page-49-1).
- **NOTA:** Ligue para o suporte da Dell de um <u>U</u>s telefone próximo ao computador, para que a equipe de suporte possa ajudá-lo nos procedimentos necessários.
- **NOTA:** O sistema de Código de serviço  $\mathscr{U}$ expresso da Dell pode não estar disponível em todos os países.

Quando solicitado pelo sistema telefônico automático da Dell, digite seu código de serviço expresso para encaminhar a chamada diretamente à equipe de suporte adequada. Se você não tiver um código de serviço expresso, abra a pasta **Dell Accessories** (Acessórios da Dell), clique duas vezes no ícone **Express Service Code** (código de serviço expresso) e siga as instruções.

<span id="page-45-0"></span>

**NOTA:** Alguns dos serviços mencionados abaixo nem sempre estão disponíveis em todas as localidades fora dos Estados Unidos. Entre em contato com o representante local da Dell para obter informações sobre disponibilidade.

## **Suporte técnico e serviços ao cliente**

O serviço de suporte da Dell está disponível para responder às suas dúvidas sobre o hardware da Dell. Nossa equipe de suporte usa diagnósticos baseados em computador para responder às suas perguntas com rapidez e exatidão.

Para entrar em contato com o serviço de suporte da Dell, consulte "Antes de telefonar" na página [49](#page-48-1) e obtenha as informações de contato em sua região ou visite **support.dell.com** (em Inglês).

## **DellConnect™**

O DellConnect é uma ferramenta simples de acesso on-line que permite a um associado do serviço e suporte da Dell acessar o seu Studio XPS através de uma conexão em banda larga, diagnosticar o seu problema e repará-lo sob sua supervisão. Para obter mais informações, visite **support.dell.com** (em Inglês) e clique em **DellConnect**.

## <span id="page-45-1"></span>**Serviços on-line**

Você pode conhecer mais sobre os produtos e serviços da Dell nos seguintes sites da Web:

- • **www.dell.com**
- • **www.dell.com/ap** (somente para países da Ásia e do Pacífico)
- • **www.dell.com/jp** (somente para o Japão)
- • **www.euro.dell.com** (somente para a Europa)
- • **www.dell.com/la** (países da América Latina e do Caribe)
- • **www.dell.ca** (somente para o Canadá)

<span id="page-46-0"></span>Você pode acessar o suporte da Dell através dos seguintes sites da Web e endereços de e-mail: Sites na Web de suporte da Dell

- • **support.dell.com**
- • **support.jp.dell.com** (somente para o Japão)
- • **support.euro.dell.com** (somente para a Europa)

Endereços de e-mail de suporte da Dell

- • **mobile\_support@us.dell.com**
- • **support@us.dell.com**
- • **la-techsupport@dell.com** (somente para países da América Latina e do Caribe)
- • **apsupport@dell.com** (somente para países da Ásia e do Pacífico)

Endereços de e-mail de marketing e vendas da Dell

- • **apmarketing@dell.com** (somente para países da Ásia e do Pacífico)
- • **sales\_canada@dell.com** (somente para o Canadá)

FTP - File Transfer Protocol (protocolo de transferência de arquivos) anônimo

• **ftp.dell.com**

Faça login como usuário: anonymous e use seu endereço de e-mail como senha.

## **Serviço AutoTech**

O serviço de suporte automatizado da Dell, AutoTech, fornece respostas gravadas às perguntas mais freqüentes feitas por clientes da Dell sobre seus computadores portáteis e de mesa.

Ao ligar para esse serviço, use um telefone de teclas (multifreqüencial) para selecionar os assuntos relacionados às suas perguntas. Para obter instruções sobre como ter acesso ao número de telefone para chamadas de sua região, consulte "Como entrar em contato com a Dell" na página [50](#page-49-1).

#### <span id="page-47-0"></span>**Serviço automatizado de status de pedidos**

Para verificar o status de qualquer produto da Dell que você tenha encomendado, vá até o site **support.dell.com** (em Inglês), ou ligue para o serviço automático de status de pedidos. Uma gravação solicita as informações necessárias para localizar seu pedido e fornecer um relatório sobre ele. Para obter o número de telefone para chamadas de sua região, consulte "Como entrar em contato com a Dell" na página [50](#page-49-1) para consultar sobre problemas com o seu pedido.

Se houver algum problema com seu pedido, como peças ausentes, peças incorretas ou faturamento errado, entre em contato com o Atendimento ao cliente da Dell. Quando você ligar, tenha a fatura ou a nota de expedição à mão. Para obter o número de telefone para chamadas de sua região, consulte "Como entrar em contato com a Dell" na página [50.](#page-49-1)

## **Informações do produto**

Se você precisar de informações sobre outros produtos disponíveis na Dell ou se desejar fazer um pedido, visite o site da Dell em **www.dell.com** (em inglês). Para obter o número do telefone para falar com um especialista de vendas, consulte "Como entrar em contato com a Dell" na página [50.](#page-49-1)

## **Como devolver itens em garantia para reparo ou reembolso**

Prepare todos os itens que estão sendo devolvidos, para reparo ou reembolso, da seguinte forma:

- **1.** Ligue para a Dell para obter um número de RMA - Return Material Authorization (Autorização de retorno de material) e escreva-o de forma bem visível na parte externa da caixa.
- **2.** Para obter o número de telefone para chamadas de sua região, consulte "Como entrar em contato com a Dell" na página [50.](#page-49-1)
- <span id="page-48-0"></span>**3.** Inclua uma cópia da fatura e uma carta descrevendo o motivo da devolução.
- **4.** Inclua também uma cópia da Lista de verificação de diagnóstico (consulte "Lista de verificação de diagnósticos" na página [50](#page-49-3)), indicando os testes que você executou e as mensagens de erro do programa Dell Diagnostics (consulte "Dell Diagnostics" na página [36](#page-35-1)).
- **5.** Inclua todos os acessórios dos itens que estão sendo devolvidos (cabos de alimentação, software, manuais, etc.), em caso de devolução para recebimento de reembolso.
- **6.** Embale o equipamento a ser devolvido nos materiais de embalagem originais (ou equivalentes).
- **7.** Você deverá arcar com as despesas de envio. Você também será responsável pelo seguro dos produtos devolvidos e assumirá o risco de perda durante o transporte até a Dell. Não serão aceitos pacotes com pagamento no destino.

**8.** As devoluções que não atenderem a qualquer um dos requisitos citados anteriormente serão recusadas no setor de recebimento da Dell e devolvidas ao cliente.

## <span id="page-48-1"></span>**Antes de telefonar**

**NOTA:** Quando você ligar, tenha o código <u>U</u> de serviço expresso à mão. Esse código ajuda o sistema telefônico de suporte automático da Dell a direcionar sua chamada com mais eficiência. Também pode ser solicitada a etiqueta de serviço (localizada na parte inferior do Studio XPS).

Lembre-se de preencher a Lista de verificação de diagnósticos a seguir. Se possível, ligue o computador antes de entrar em contato com a Dell e faça essa chamada de um telefone próximo ao Studio XPS. Talvez precise digitar alguns comandos no teclado, fornecer informações detalhadas durante as operações ou tentar outras etapas de solução de problemas que só podem ser executadas no próprio computador. Tenha a documentação do Studio XPS disponível.

#### <span id="page-49-0"></span>**Como obter ajuda**

#### <span id="page-49-3"></span>**Lista de verificação de diagnósticos**

- • Nome:
- • Data:
- • Endereço:
- • Telefone:
- • Etiqueta de serviço (código de barras na parte traseira ou inferior do computador):
- • Código de serviço expresso:
- • Return Material Authorization (Autorização de retorno de material) (se fornecido pelo técnico de suporte da Dell):
- • Sistema operacional e versão:
- • Dispositivos:
- • Placas de expansão:
- • Você está conectado a uma rede? Sim/Não
- • Rede, versão e adaptador de rede:
- • Programas e versões:

Consulte a documentação do sistema operacional para determinar o conteúdo dos arquivos de inicialização do computador. Se o computador

<span id="page-49-2"></span>estiver conectado a uma impressora, imprima cada arquivo. Caso contrário, grave o conteúdo de cada arquivo antes de ligar para a Dell.

- • Mensagem de erro, código de bipe ou código de diagnóstico:
- <span id="page-49-1"></span>• Descrição do problema e os procedimentos que você executou para solucioná-lo:

## **Como entrar em contato com a Dell**

Para clientes nos EUA, ligue para 800-WWW-DELL (800-999-3355).

**NOTA:** Se você não tiver uma conexão à Internet, poderá encontrar as informações de contato na nota fiscal de compra, na guia de remessa, na fatura ou no catálogo de produtos da Dell.

A Dell oferece diversas opções de suporte e serviço on-line e por telefone. A disponibilidade pode variar em função do país e do produto, e alguns serviços podem não estar disponíveis em sua área.

Para entrar em contato com as áreas de vendas, suporte técnico ou serviços ao cliente da Dell:

- **1.** Visite **support.dell.com** (em inglês).
- **2.** Verifique o seu país ou região no menu suspenso **Choose A Country/Region** (Escolha um país/região) na parte inferior da página.
- **3.** Clique em **Contact Us** (Fale conosco) à esquerda da página.
- **4.** Selecione o link de serviço ou suporte adequado com base na sua necessidade.
- **5.** Escolha o método de contato com a Dell mais conveniente para você.

## <span id="page-51-0"></span>**Como obter mais informações e recursos**

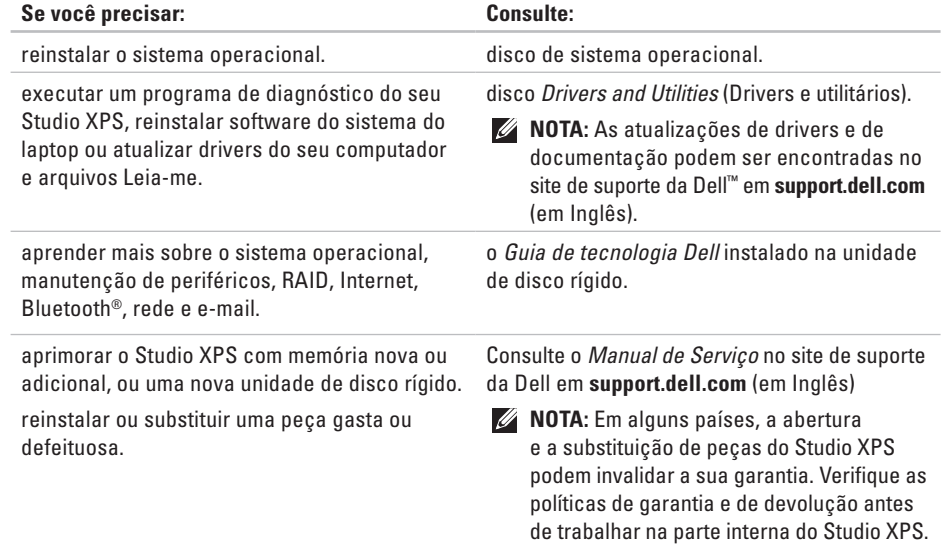

<span id="page-52-0"></span>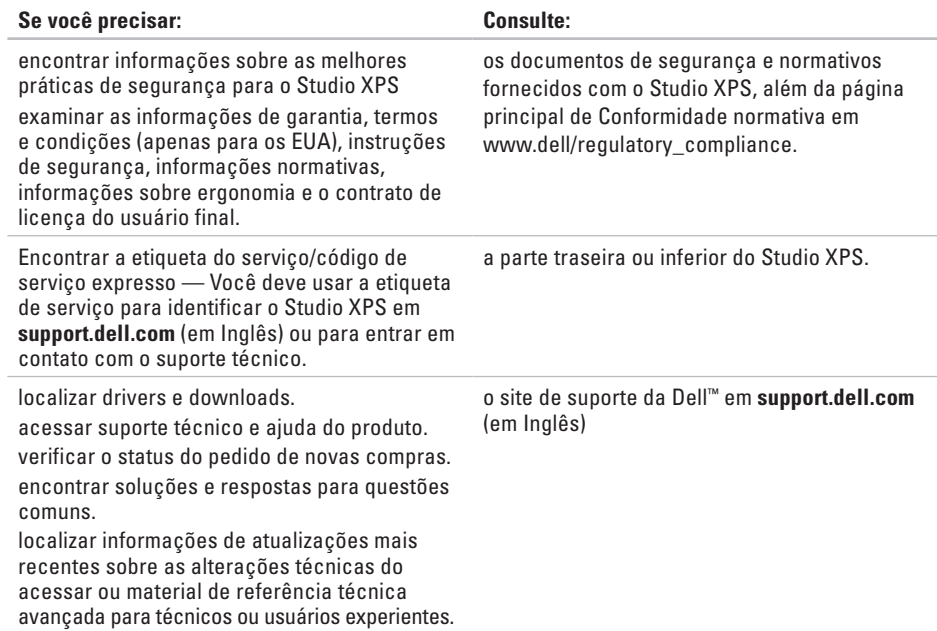

#### <span id="page-53-1"></span><span id="page-53-0"></span>**Modelo do sistema**

Studio XPS 1640

Esta seção fornece informações básicas que são necessárias ao instalar, atualizar drivers e aprimorar o seu Studio XPS.

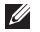

**NOTA:** As ofertas podem variar por região. Para obter mais informações relativas à configuração do seu Studio XPS, clique em **Iniciar**  $\rightarrow$  **Ajuda e suporte** e selecione a opção para exibir as informações sobre o Studio XPS.

#### **Processador**

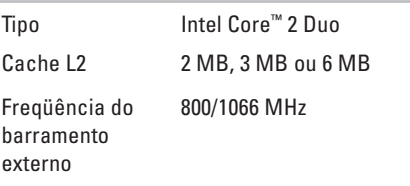

#### **ExpressCard**

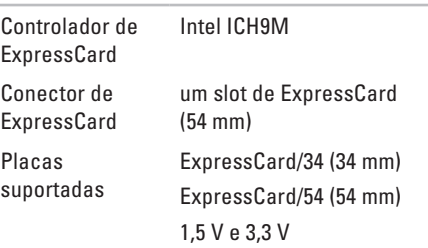

<span id="page-54-0"></span>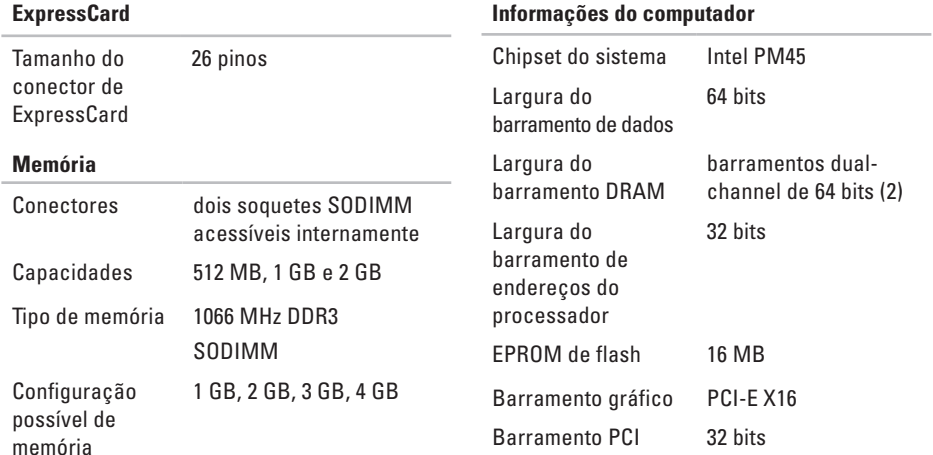

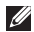

**NOTA:** Para obter instruções sobre como aumentar a memória, consulte o *Manual de Serviço* no site de suporte da Dell em **support.dell.com** (em inglês).

<span id="page-55-0"></span>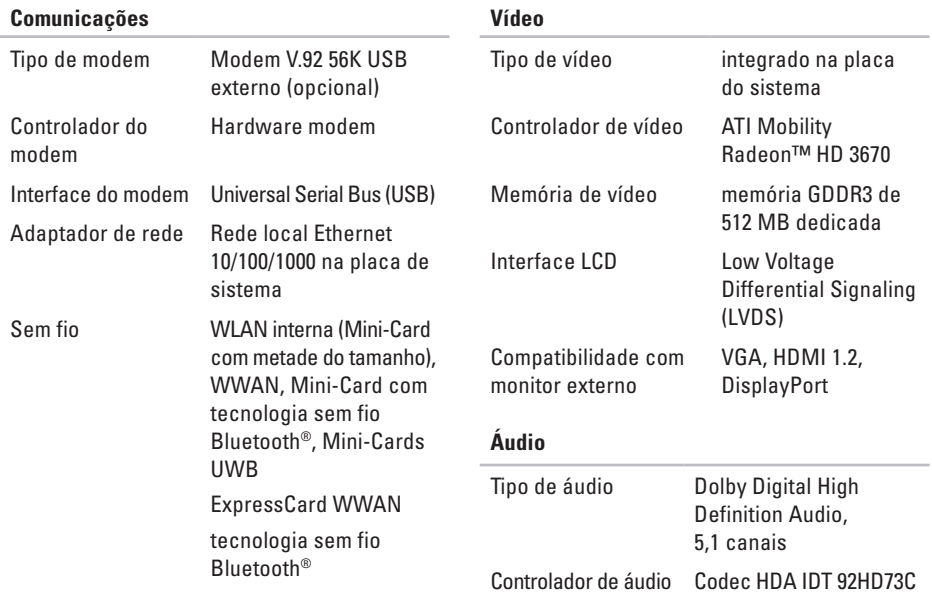

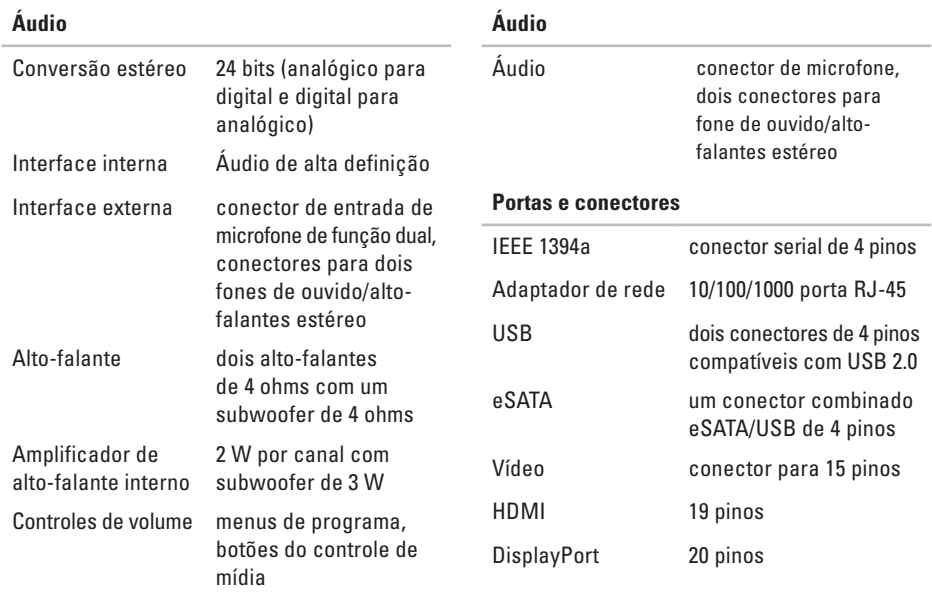

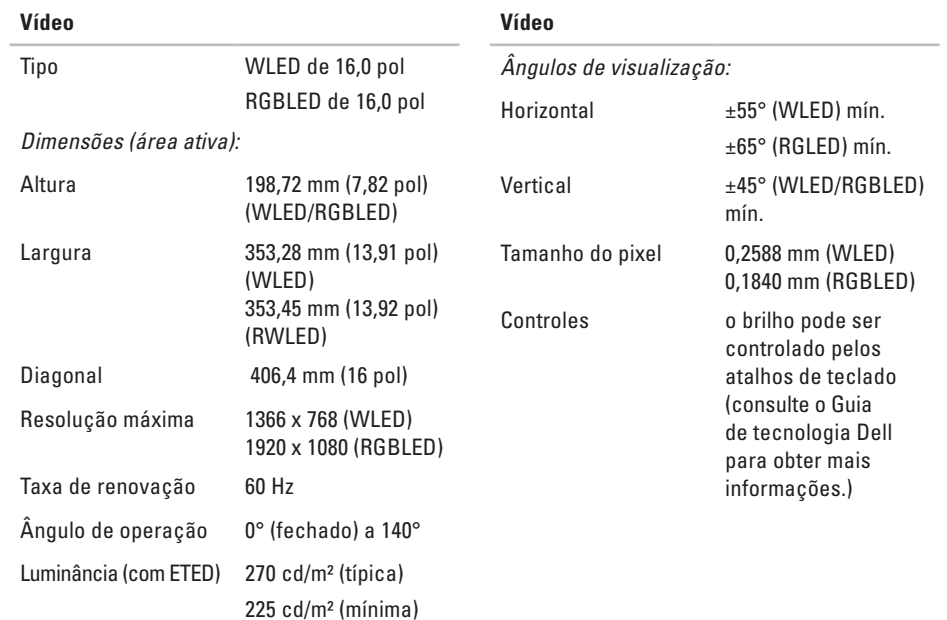

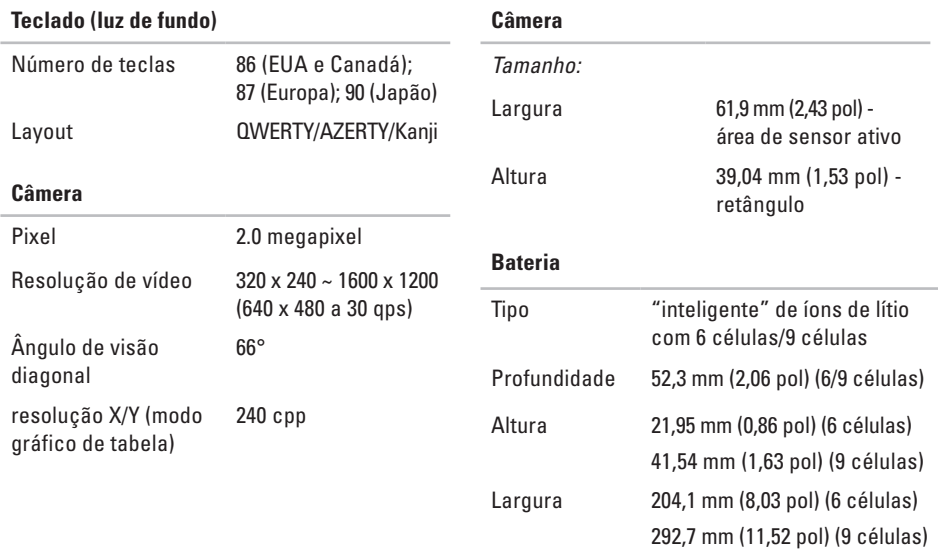

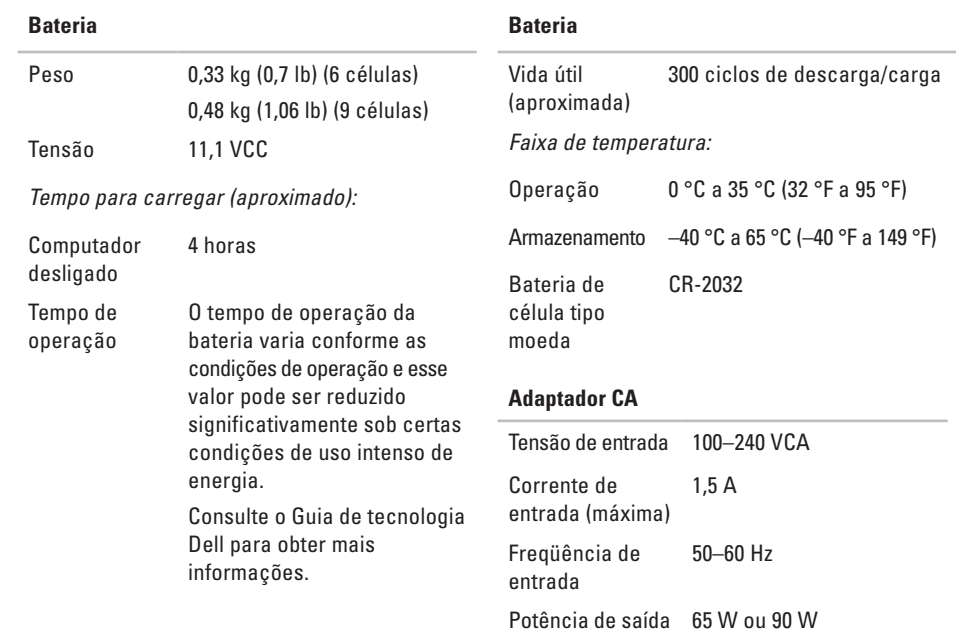

<span id="page-60-0"></span>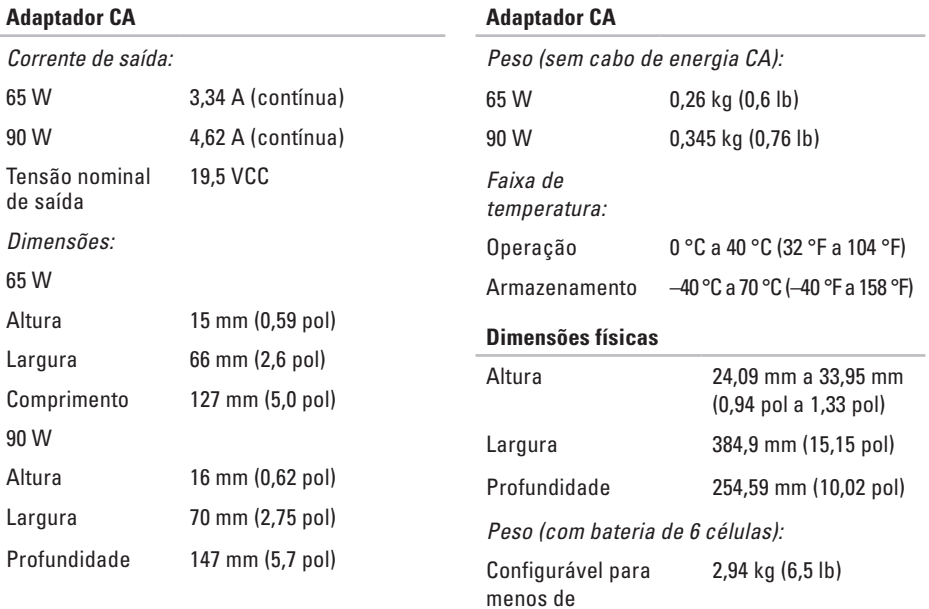

#### **Ambiente do computador**

*Faixa de temperatura:*

Operação 0 °C a 35 °C (32 °F a 95 °F)

Armazenamento  $-40\,^{\circ}\text{C}$  a 65  $^{\circ}\text{C}$  (-40  $^{\circ}\text{F}$  a 149  $^{\circ}\text{F}$ )

*Umidade relativa (máxima):*

Operação 10 % a 90 % (sem condensação)

Armazenamento 5 % a 95 % (sem condensação)

*Vibração máxima (usando um espectro de vibração aleatória que simula o ambiente do usuário):*

Operação 0,66 g RMS

Armazenamento 1,3 g RMS

*Choque máximo (medido com disco rígido em operação e um pulso de meia senóide de 2ms):*

Operação 110 G

Armazenamento 163 G

#### **Ambiente do computador**

*Altitude (máxima):*

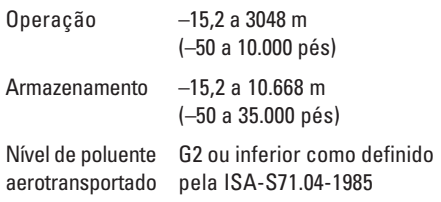

## <span id="page-62-0"></span>**A**

adaptador CA tamanho e peso **[61](#page-60-0)** ajuda como obter assistência e suporte **[45](#page-44-0)**

## **B**

backups como criar **[27](#page-26-0)** barramento de expansão **[56](#page-55-0)**

### **C**

CDs, como tocar e criar **[26](#page-25-0)** chipset **[55](#page-54-0)** como conectar à Internet **[8](#page-7-0)** como conservar energia **[26](#page-25-0)** Como entrar em contato com a Dell on-line **[50](#page-49-0)** como enviar produtos para devolução ou conserto **[48](#page-47-0)** como falar com a Dell **[49](#page-48-0)** como obter mais informações **[52](#page-51-0)** como personalizar a área de trabalho **[26](#page-25-0)** as configurações de energia **[26](#page-25-0)** como reinstalar o Windows **[39](#page-38-0)** como resolver problemas **[28](#page-27-0)** como restaurar a imagem de fábrica **[41](#page-40-0)** computador, como configurar **[5](#page-4-0)** conector DisplayPort **[19](#page-18-0)** conexão com a Internet **[8](#page-7-0)** conexão de rede como consertar **[28](#page-27-0)** conexão de rede sem fio **[28](#page-27-0)** configuração, antes de começar **[5](#page-4-0)**

## **D**

dados, como fazer backup **[27](#page-26-0)** danos, como evitar **[5](#page-4-0)** DellConnect **[46](#page-45-0)** Dell Diagnostics **[36](#page-35-0)** Dell Factory Image Restore **[39](#page-38-0)** Dell Support Center **[33](#page-32-0)** devoluções na garantia **[48](#page-47-0)** discos como ejetar **[25](#page-24-0)** como usar **[24](#page-23-0)** drivers e downloads **[53](#page-52-0)** DVDs, como tocar e criar **[26](#page-25-0)**

### **E**

endereços de e-mail do suporte técnico **[47](#page-46-0)** endereços de e-mail de suporte **[47](#page-46-0)** energia como conservar **[26](#page-25-0)** especificações **[54](#page-53-0)**

#### **F**

filtros de linha, como usar **[6](#page-5-0)** fluxo de ar, como permitir **[5](#page-4-0)** FTP login, anonymous **[47](#page-46-0)**

### **G**

Guia de tecnologia Dell como obter mais informações **[52](#page-51-0)**

## **I**

ISP

provedor de serviços de Internet (Internet Service Provider) **[8](#page-7-0)**

### **L**

Lista de verificação de diagnósticos **[50](#page-49-0)** luzes de status do dispositivo **[12](#page-11-0)**

## **M**

Mensagens do sistema **[34](#page-33-0)**

### **P**

problemas, como resolver **[28](#page-27-0)** problemas de energia, como resolver **[29](#page-28-0)** problemas de hardware como diagnosticar **[36](#page-35-0)** problemas de software **[31](#page-30-0)** processador **[54](#page-53-0)** produtos

informações e compra **[48](#page-47-0)**

### **R**

reconhecimento facial **[20](#page-19-0)** recursos, como obter mais **[52](#page-51-0)** recursos de software **[25](#page-24-0)** recursos do computador **[25](#page-24-0)** rede com fio cabo de rede, como conectar **[6](#page-5-0)** Restauração do sistema **[39](#page-38-0)**

### **S**

Serviço **[47](#page-46-0)** serviços ao cliente **[46](#page-45-0)** sites de suporte em todo o mundo **[46](#page-45-0)** sites de suporte da Dell **[53](#page-52-0)** Solucionador de problemas de hardware **[36](#page-35-0)** status de pedido **[48](#page-47-0)** suporte de memória **[55](#page-54-0)** suporte técnico **[46](#page-45-0)**

### **T**

tecnologia sem fio Bluetooth **[12](#page-11-0)**

### **U**

unidade de disco tamanhos de disco suportados **[24](#page-23-0)** USB PowerShare **[16](#page-15-0)**

## **V**

ventilação, como assegurar **[5](#page-4-0)**

## **W**

Windows, como reinstalar **[39](#page-38-0)** Windows Vista® Assistente de compatibilidade de programa **[31](#page-30-0)** como reinstalar **[43](#page-42-0)** configuração **[7](#page-6-0)**